# **OverDrive®** for Kindle Fire

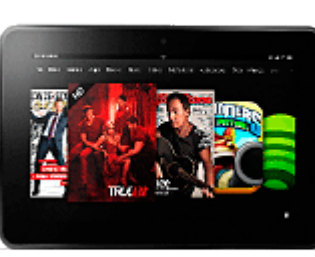

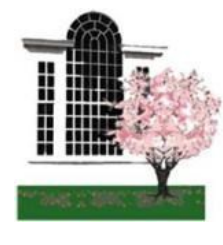

### *Lynnfield Public Library*

18 Summer Street, Lynnfield MA 01940 781.334.5411, lfd@noblenet.org [www.lynnfieldlibrary.org](http://www.lynnfieldlibrary.org)

# *Setting up the Overdrive App for ePub and eAudiobooks*

#### **Kindle Fire OverDrive app**

- 1. Download the free OverDrive app by tapping on "Apps" from the menu, then select "Store"
- *2.* Enter "OverDrive" in the search bar to find the app
- *3.* Tap on "Get App/Free" and "Install"
- 3. The app should begin to download to the Kindle
- 4. After the download is complete, tap "Open" to begin using the OverDrive app (it will also now show in your home stream)
- 5. You will be prompted to sign in with or create an OverDrive account (free).
- $\Rightarrow$  Complete the "Enter Your Details" section
- $\Rightarrow$  Tap "Sign Up". Don't forget to check your email to verify your new OverDrive account!
- 6. Tap "Add a Library" and enter the library's zip code. Select your library from the list.
- 7. Tap the star to add NOBLE Libraries as a favorite library to the OverDrive app.
- 8. Tap on "NOBLE Libraries" to begin browsing for books.

### **Find & Download a Book**

- 1. Tap the OverDrive app
- 2. Tap "Get Books" then tap on 'NOBLE Libraries' (review steps 5 - 8 to the left if you haven't already added a library)
- 3. Search for a title or browse by collections, and tap the "Borrow" button to checkout desired title.
- 4. Enter the barcode from your Library Card (you can opt to have the app remember your barcode for future checkouts)
- 5. Tap "Download" to download your book, you'll be prompted to select the format, **be sure to select the Adobe ePub or ePDF format**, **not the Kindle format**, tap "Confirm & Download"
- 6. The title will be downloaded to your OverDrive app Bookshelf
- 7. Swipe the screen from left to right to see the OverDrive menu on the left hand side of the screen.
- 8. Tap "Bookshelf" to see the titles you have downloaded. Tap the cover image or title of the book to begin reading and enjoy!

#### **More about OverDrive account**

- $\rightarrow$  An OverDrive account is free.
- $\rightarrow$  It authorizes users to borrow eBooks and eAudiobooks from OverDrive.
- *It DOES NOT replace the need for your Library card.* You will still need to enter your card number when you borrow a book.
- $\rightarrow$  Your OverDrive account can sync your favorite (starred) libraries, saved searches, and reading or listening position across multiple devices.
- $\rightarrow$  You can authorize/sync up to six (6) devices with the same OverDrive account.
- $\rightarrow$  Once you have verified your account you can visit:

**www.overdrive.com/account/settings** to customize reading recommendations and alerts.

Need more help? Visit **http://help.overdrive.com** for an interactive website with a variety of help topics or call the Library at 781.334.5411.

# **OverDrive®** for Kindle Fire

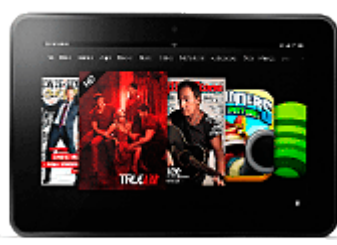

### **Find & Download a Kindle Book (No App needed)**

- 1. Open the web browser and visit <overdrive.noblenet.org>
- 2. Search for a title or browse by collections, and tap the "Borrow" button to checkout desired title.
- 3. Enter the barcode from your Library Card (all numbers, no spaces)
- 4. Tap "Download" to download your book, you'll be prompted to select the format, **be sure to select Kindle format**, tap "Confirm & Download"
- 5. A new window will open to Amazon.com. \*Be sure the "Deliver to:" dropdown menu is set to the Kindle device you want to read the book on. Click on the "Get library book" link.
- 6. The title will be downloaded into your Kindle library, you can close the web browser at this time. *(You may need to go to the settings menu from the Kindle home screen and select "Sync" for the book to appear in the )*
- 7. Tap the title of the book to begin reading and enjoy!

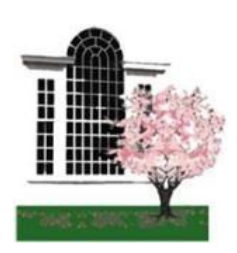

### *Lynnfield Public Library*

18 Summer Street, Lynnfield MA 01940 781.334.5411, lfd@noblenet.org [www.lynnfieldlibrary.org](http://www.lynnfieldlibrary.org)

# *Kindle Books from OverDrive & Returning eBooks Early*

*Books will automatically disappear and return themselves at the end of the borrowing period. However, if you want to return a book before it's due follow the steps below.*

### **Returning a Kindle book before it's due from your Amazon account**

- 1. Go to Amazon.com
- 2. Sign into your account
- 3. Go to "Manage Your Kindle"
- 4. See list of books checked out
- 5. Click on "Actions" dropdown menu on right side
- 6. Select "Return this book"
- 7. Click on "Actions" dropdown again
- 8. Select "Delete from Library"

## **Returning an ePub or eAudio book before it's due from the OverDrive app**

From the OverDrive app on your Fire…

- Navigate to the "Bookshelf"
- You should see a list of books you currently have checked out from **OverDrive**
- Touch and hold the image of the book cover for the book you wish to return, a new menu will open with the option to "Return".
- Select "Return", confirm that you want to return the book, and the book will be automatically checked back into OverDrive and deleted from your Kindle Fire.

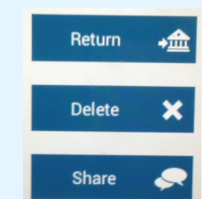